# **Tutorial Set 3: Spatial data analysis**

## **Exercise Site20\_3-1 Developing a P fertilizer prescription map**

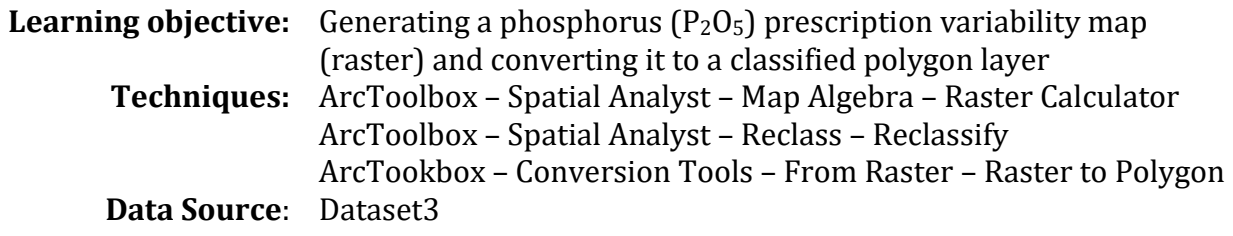

## **Part 1**: Layer management

1. Unzip *Dataset3.zip*, bring in data layers (Field20\_Baundary, Field20\_Soil\_2008, k, om, pal) into ArcMap, and set layers extent to field20 boundary. Right-click on Layers in the Table of Contents to add **New Group Layer**, name it "**Soil Interpolation**" and arrange them as shown below. k, om and pal layers are interpolated soil properties from Lesson 2 Exercise 1.

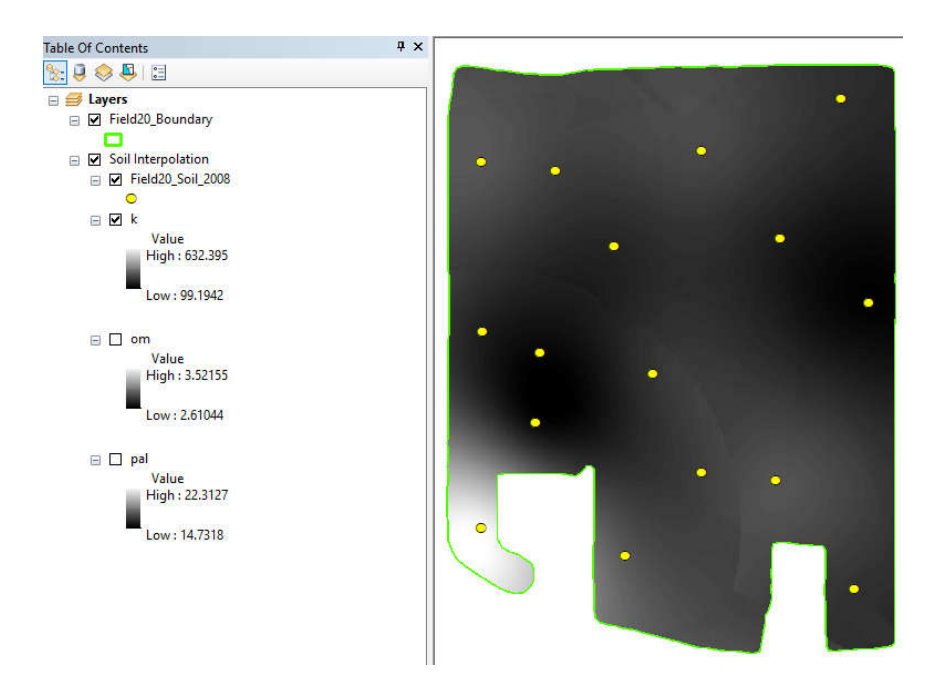

2. Right-click on **Layers** in **Table of Contents** to add another **New Group Layer**, name it "**Nutrient Prescription**". Then add a subgroup named "**P2O5**" under the group "Nutrient

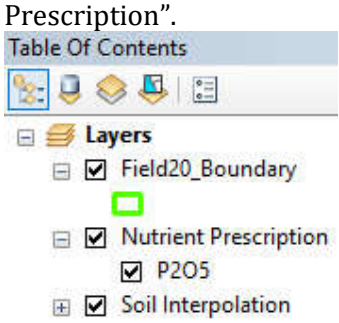

#### **Part 2**: Activating Spatial Analyst

1. Go to **Customize** > **Extensions** to launch **Extension** dialog window and select **Spatial Analyst** and **Close**. (By default, the Spatial Analyst is not activated in ArcGIS. You need to activate it only once - however, **when using McGill's computers you have to activate these extensions every time you use ArcGIS!**)

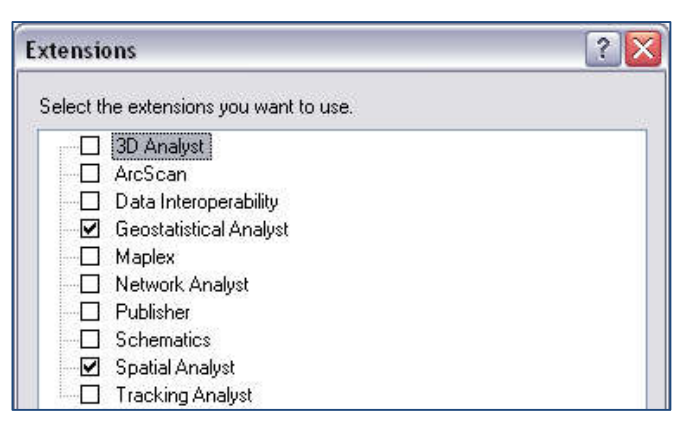

### **Part 3**: Creating a P<sub>2</sub>O<sub>5</sub> prescription map using the ArcToolbox -> Raster Calculator

1. Understand the formula used to estimate the  $P_2O_5$ prescription

$$
\begin{cases} if \frac{P}{Al} > 20 \rightarrow P_2O_5 \, rate = 0 \frac{kg}{ha} \\ if \frac{P}{Al} \le 20 \rightarrow P_2O_5 \, rate = \left(20 - \frac{P}{Al}\right) \times 4 \frac{kg}{ha} \end{cases}
$$

2. Launch the **ArcToolbox** by clicking on the **ArcToolbox** button. Go to **ArcToolbox** > **Spatial Analyst Tools** > **Map Algebra**> **Raster Calculator**.

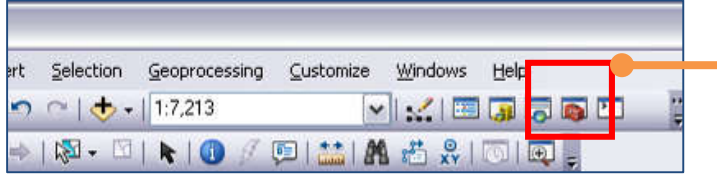

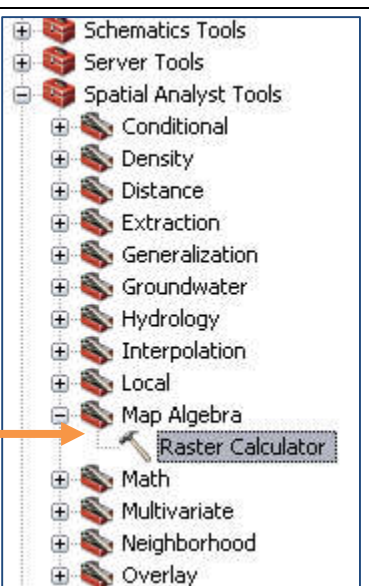

3. Generate a  $P_2O_5$  prescription map by entering the following map algebra expression (without any space) in the **Raster Calculator** dialog window. Change the Output raster file location and name it *P2O5\_1.* A new raster *P2O5\_1 is* added to the **Table of Contents**. *Meaning of the operators***:** 

**Con**: an operator for IF statement **Int**: an operator to convert the values to integer type

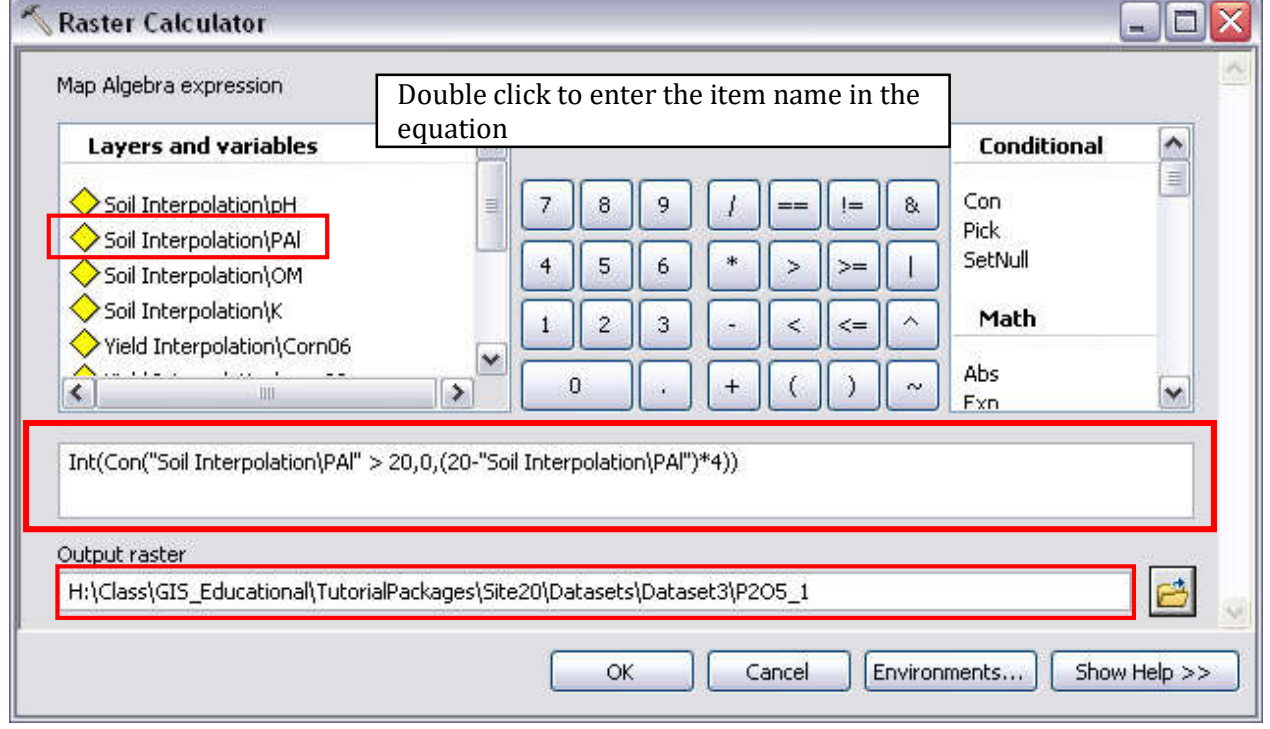

**Part 3**: Converting P<sub>2</sub>O<sub>5</sub> prescription map (raster) into a classified polygon layer

1. In **Table of Contents**, right-click on *P2O5\_1* layer and then click **Properties**. Change **Symbology** to show the values as **Classified**.

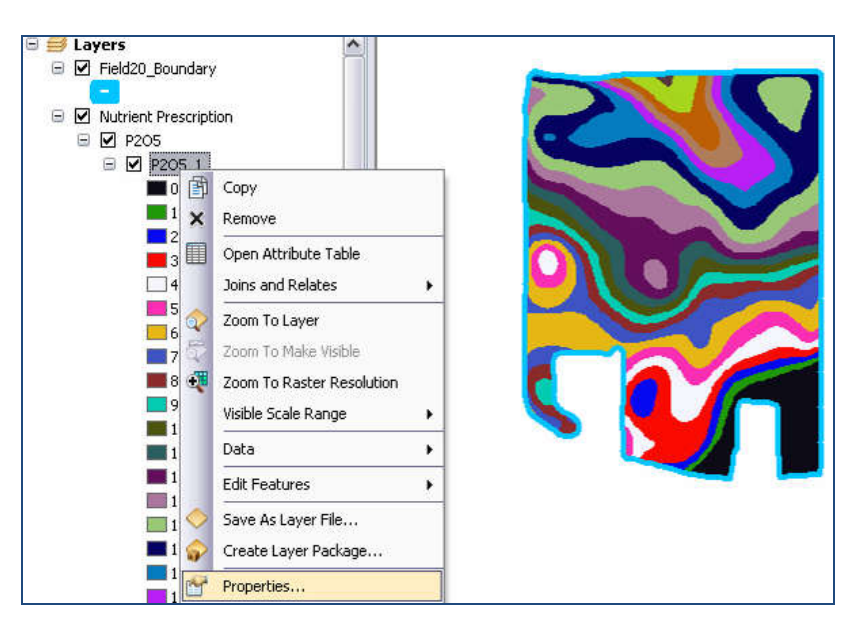

2. Click **Classify** and choose the classification method as **Manual**. Set **Break Values** as shown. Once done, click **OK** to proceed. This process only changes the classification for visualization. To permanently create a raster with classes you should use the same **Break Values** under the following step (Step 3)

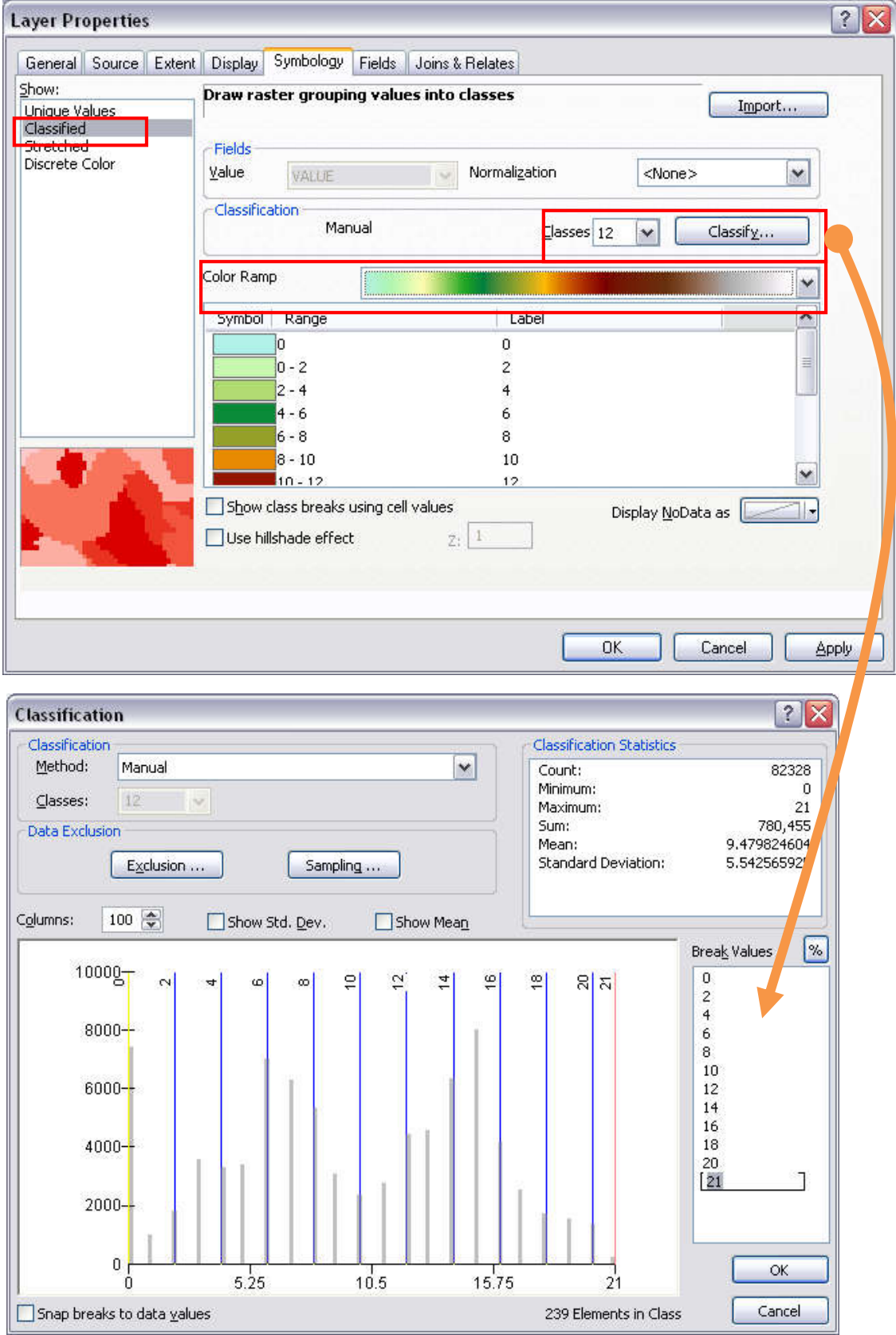

3. Reclassify the raster layer *P2O5\_1* to a new raster containing pixels with integer values. Go to **ArcToolbox** > **Spatial Analyst Tools** > **Reclass** > **Reclassify**. Assign new values to reclassify *P2O5\_1* by clicking **Classify…** and set the number of classes to 12 and break values to be the same as on the table from the step above (Step 2). Click OK and save it as *P2O5\_2*.

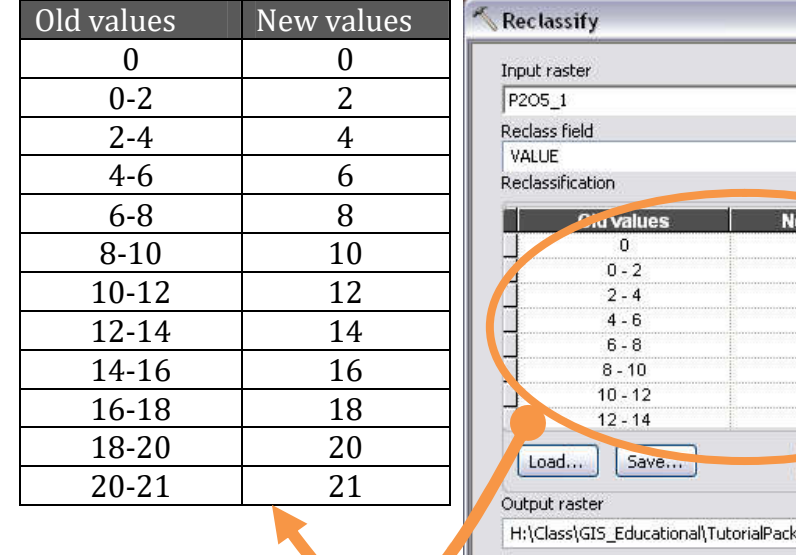

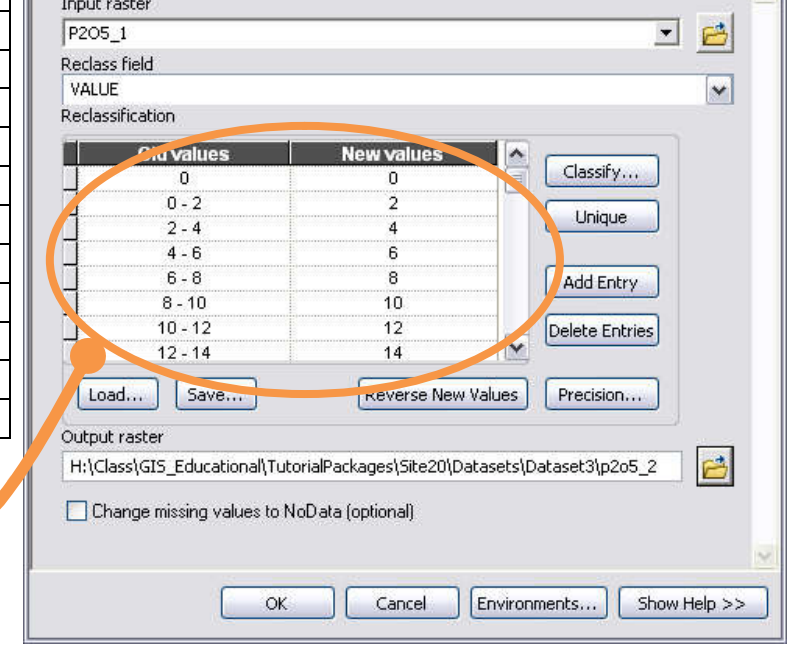

4. Convert the raster layer *P2O5\_2* to a shapefile using the **ArcToolbox**. Go to **ArcTookbox** > **Conversion Tools** > **From Raster** > **Raster to Polygon**.

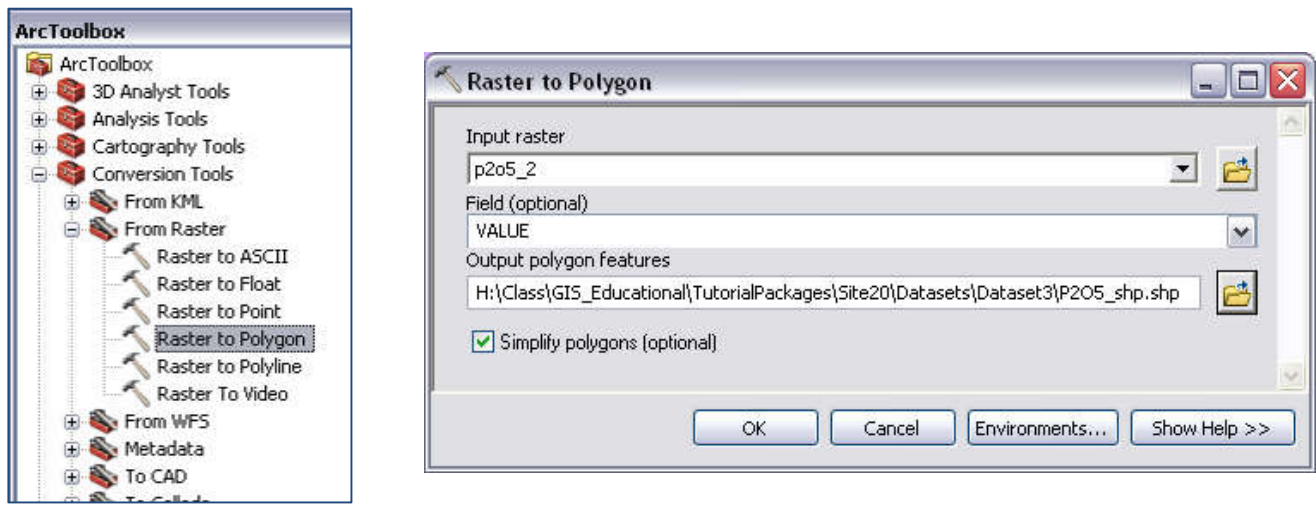

 $\Box$ 

5. Now, modify the **Symbology** of *P2O5\_shp* as follows. When using **Categories**, ArcGIS tend to randomly select the color assignment (the color ramp does not follow the data distribution). If you encounter this problem, just select a random color ramp, then pick again the one you chose. This should fix it. In addition, if you wish to invert the color ramp (e.g.: in the image below 0 be red and 21 be green), right-click on the green-box region below and click **Flip Colors**

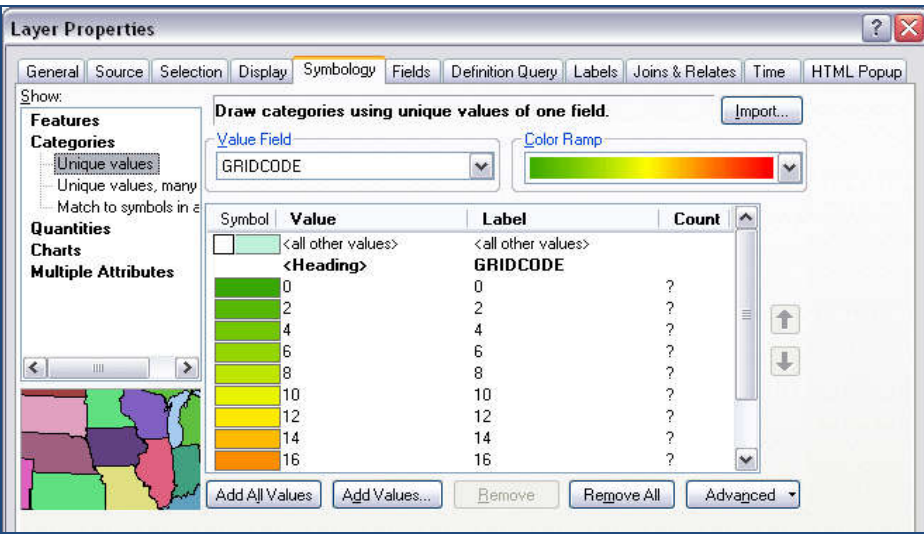

6. The map showing different zones of  $P_2O_5$  prescription is shown as follows.

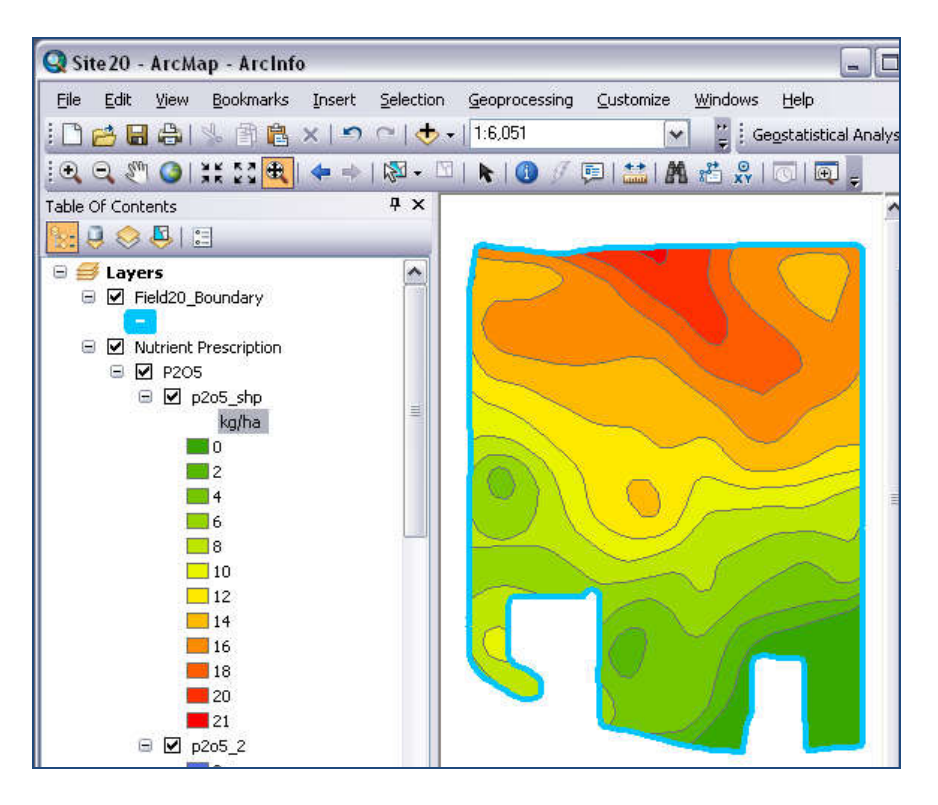

7. Save the project.